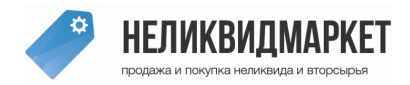

Техподдержка и отдел маркетинга 8-800-555-85-29

# **Инструкция по использованию программы**

## **Запуск приложения НеликвидМаркетЭкспорт**

Необходимо скачать обработку с торговой площадки. Затем запустить ее. Для этого выбираем в 1С в верхнем меню Файл - > Открыть и выбираем файл nelikvidmarketeksport81.epf или nelikvidmarketeksport82.epf (в зависимости от конфигурации вашей 1С), который только что скачали.

## **Авторизация**

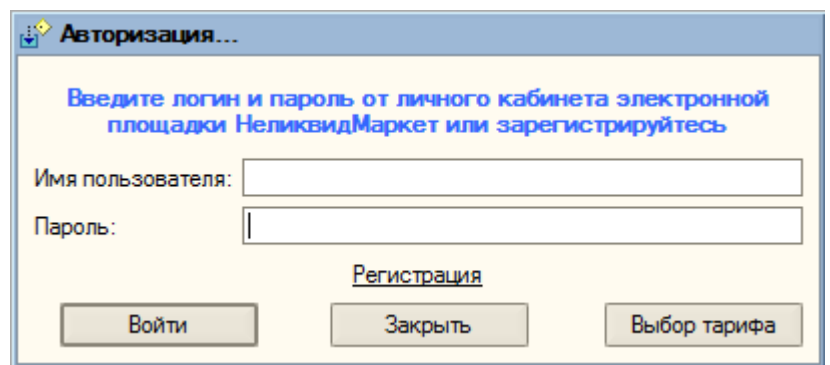

### **Если у вас есть логин и пароль от площадки**

Введите в полях ввода Имя пользователя и пароль от личного кабинета электронной площадки НеликвидМаркет.рф и нажмите кнопку Войти.

## **Если вы еще не зарегистрированы на площадке**

Нажмите ссылку Регистрация, после этого откроется страница для регистрации (анкета). В анкете необходимо заполнить все предложенные поля.

**Если Вы не можете войти в приложение**, потому что закончился оплаченный срок использования приложения, то Вы можете нажать на кнопку Выбор тарифа и приобрести желаемый тариф.

# **Просмотр или покупка тарифа**

В верхней части экрана появится Информация о Вашем тарифе – это наименование тарифного плана и до какого числа он будет действовать.

В случае, если осталось меньше 7 дней до окончания действия тарифа, программа Вас оповестит в этом поле информации и предложит приобрести тарифный план.

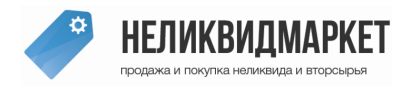

Техподдержка и отдел маркетинга 8-800-555-85-29

Для приобретения тарифного плана необходимо нажать на кнопку Выбор тарифного плана (она расположена справа от информации о тарифе). После данного действия выйдет форма выбора тарифного плана

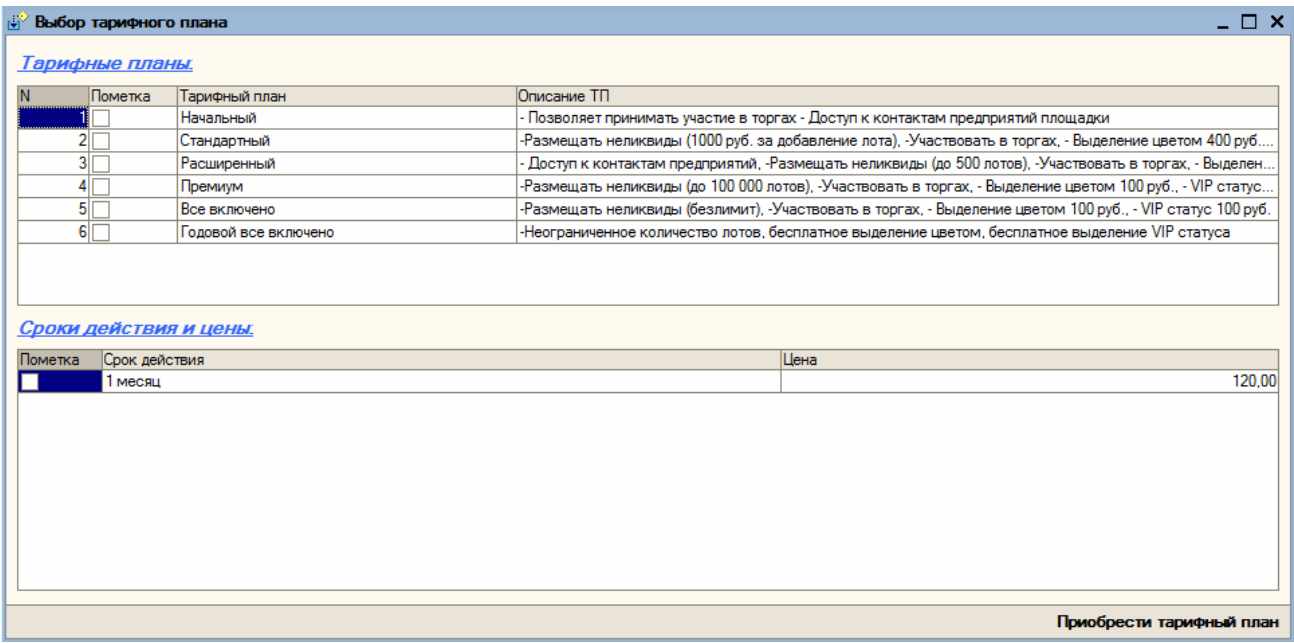

Указываем галочкой в колонке Пометка подходящий тариф, а в нижней таблице так же галочкой выбираем срок его использования.

В данном случае Вы можете выбрать только один тарифный план и только один его срок действия.

После этого, нажимаем Приобрести тарифный план.

Если все прошло успешно система оповестит до какого числа будет действовать купленный тариф и в рабочем окне предупреждающая информация по тарифу будет обновлена на актуальную после перезагрузки приложения.

Если не удалось приобрести тарифный план, на экран выведется сообщение:

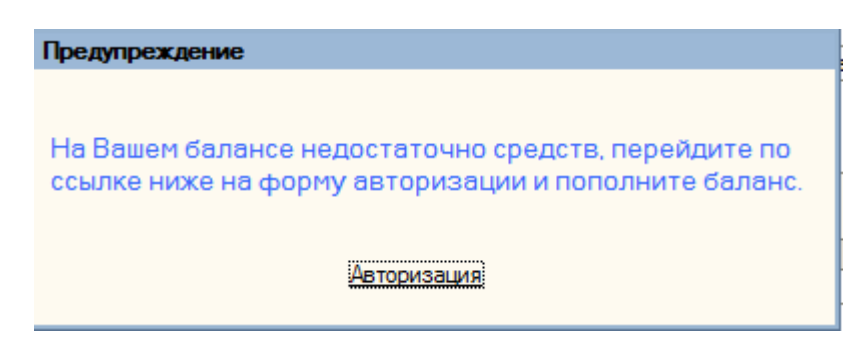

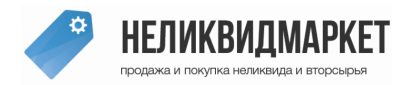

Техподдержка и отдел маркетинга 8-800-555-85-29

# **Заполнение информации по лотам**

Форма для заполнения информации по лотам выглядит следующим образом:

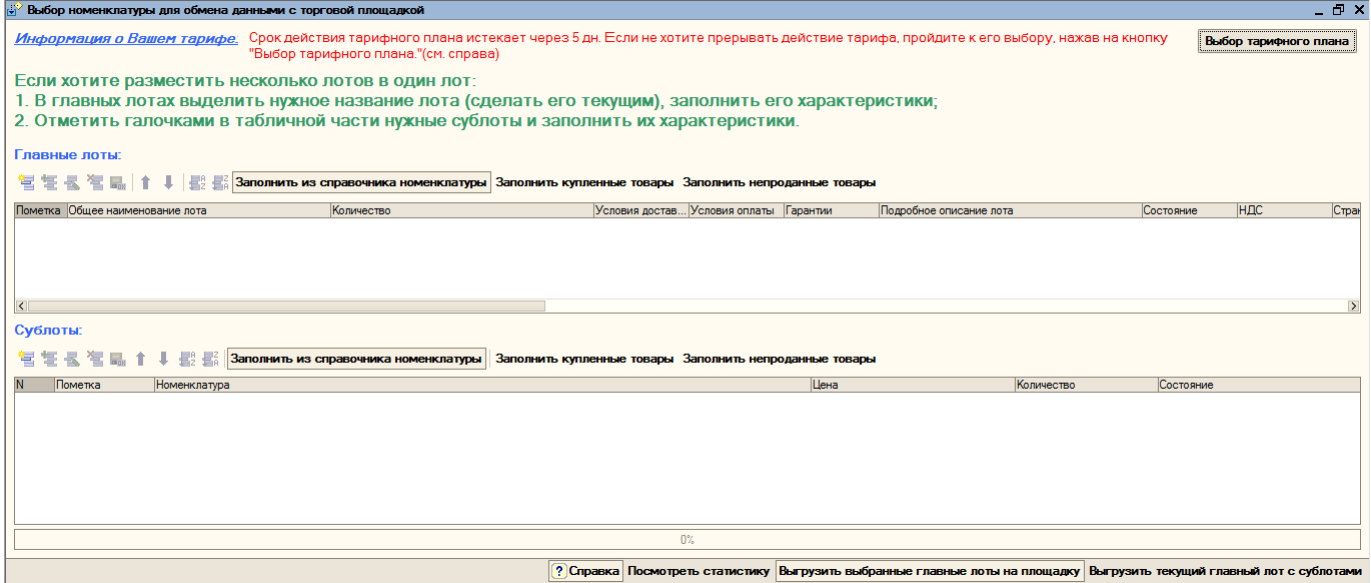

**Форма состоит из двух табличных частей:**

-Главные лоты

-Сублоты

В табличной частях заполняем все предложенные поля, т.к. поля являются обязательными для заполнения, в случае незаполненности или некорретного заполнения, лот может не выгрузиться на площадку.

## **Фото для выгрузки берется из выбранного элемента справочника номенклатуры**, поэтому **поле Фото в главных лотах заполнять не нужно.**

Если при редактировании поля появляется кнопка выбора из выпадающего списка  $\blacksquare$ , то необходимо выбрать один из предложенных вариантов.

Табличные части можно заполнить следующими способами:

-использовать стандартную коммандную панель для работы с табличными частями

-нажать на кнопку «Заполнить из справочника номенклатуры», после этого заполнятся все позиции справочника номенклатуры

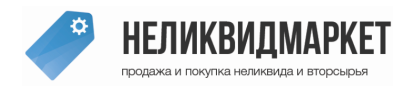

Техподдержка и отдел маркетинга 8-800-555-85-29

-нажать на кнопку «Заполнить купленные товары», далее указать сколько дней назад была закупка, после этого заполнятся только не позиции, которые были куплены за весь день указанное количество дней назад

-нажать на кнопку «Заполнить непроданные товары», далее указать сколько последних дней не продавался товар, после этого заполнятся только не позиции, которые есть на остатке и не были проданы указанное количество дней до сегодняшнего дня.

## **Есть два способа выгрузки лотов на площадку:**

## *1. выгрузка только главных лотов, т.е. самостояетльных без сублотов*

Для этого в табличной части Главные лоты указываем галочками нужные для выгрузки лоты, заполняем по ним все поля и нажимаем кнопку Выгрузить выбранные главные лоты на площадку.

## *2. выгрузка главного лота и его сублотов*

Для этого в главных лотах выделяем нужное название лота (сделать его текущим), заполняем его характеристики, затем отмечаем галочками в табличной части нужные сублоты и заполняем их поля. Нажимаем кнопку Выгрузить текущий главный лот с сублотами

Если выйдет сообщение о неудачной попытке размещения лота, значит на Вашем счету нет средств или есть незаполненные поля.

### **Справка**

Нажмите на кнопку справка в нижней командной панели и вы перейдете в раздел справка на торговой площадке

### **Статистика**

Нажмите на кнопку Посмотреть статистику и на экран выведется краткий отчет о работе на площадке.

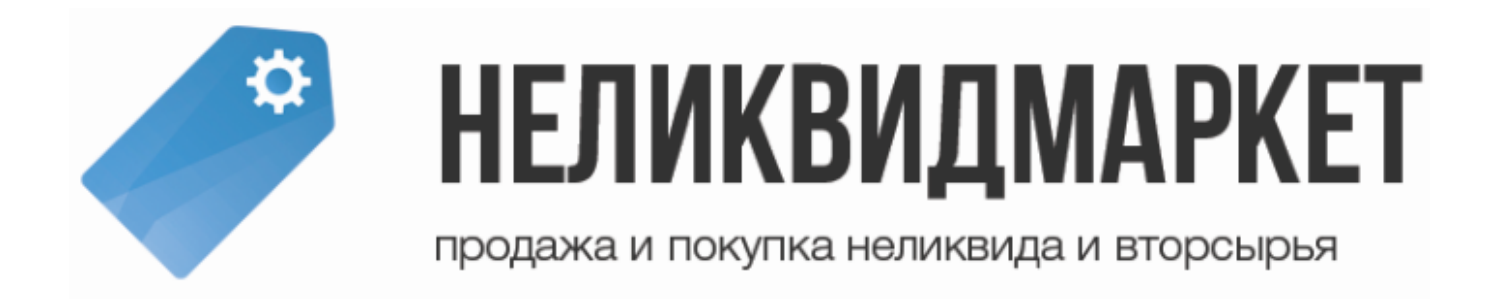